# **How to Setup a User Group in iBuyNU**

### **Overview**

All labs serviced by Basic Science Administration (BSA) will setup a **User Group** in iBuyNU. These User Groups will support **Group Cart** assignments for iBuyNU purchases. Any Group Cart can be processed by all members of the BSA Financial Team, reducing both delays and dropped carts.

**Step 1 – Key Note:** one lab member per lab should set up and maintain the lab's User Group

- A. Navigate to iBuyNU: https://www.northwestern.edu/procurement/purchasing/eprocurement/ibuynu-marketplace.html
- B. Use the **Log in as a Shopper** link on this page, and log in using your Net ID and password
- C. Once logged in to iBuyNU, click on the **Cart** link (see image below)

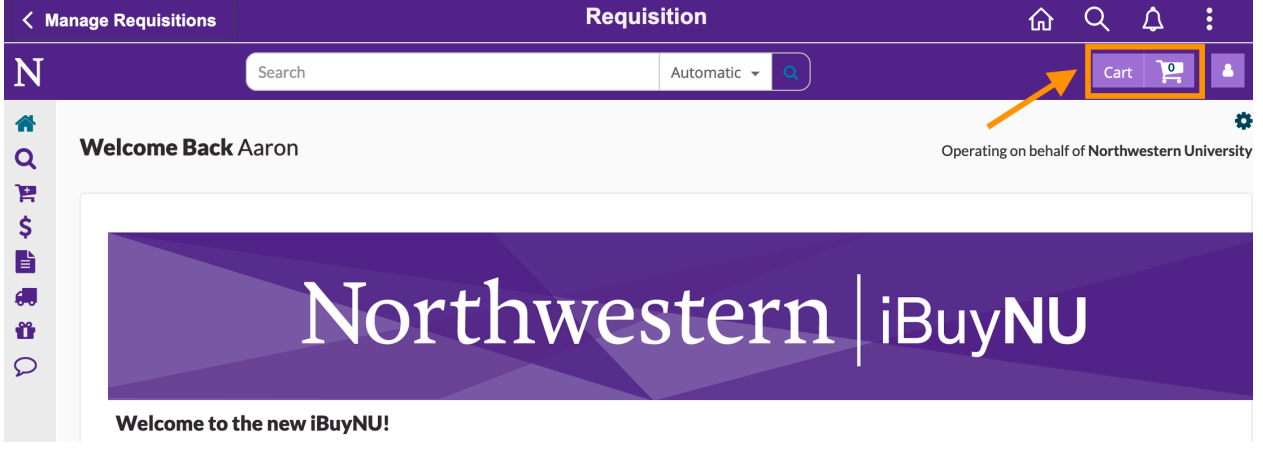

#### **Step 2**

A. Click on the **User Groups** link (see image below)

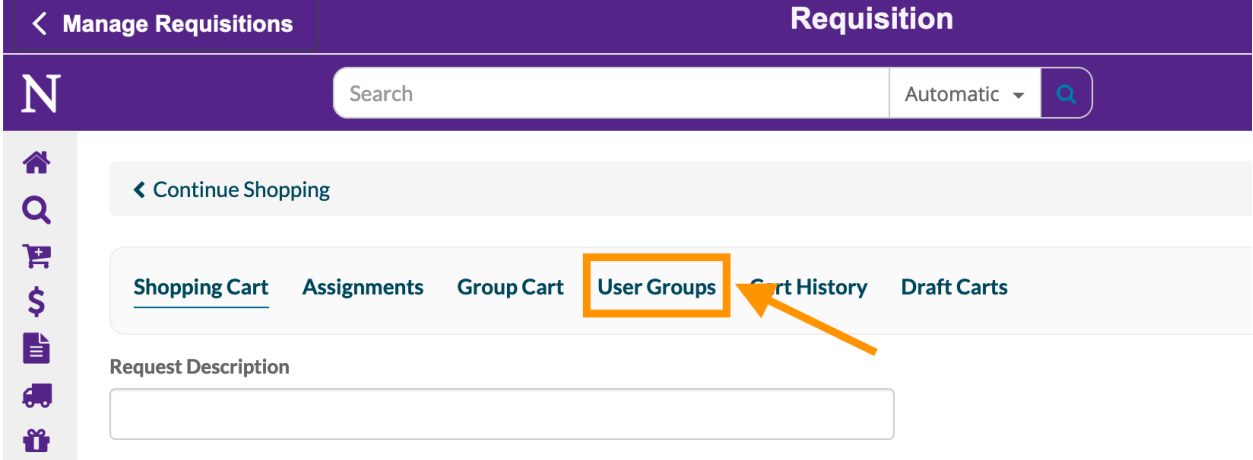

# **Basic Science Administration**

## **Step 3**

A. Click on the **Circular Green Add** button to create a new User Group (see image below)

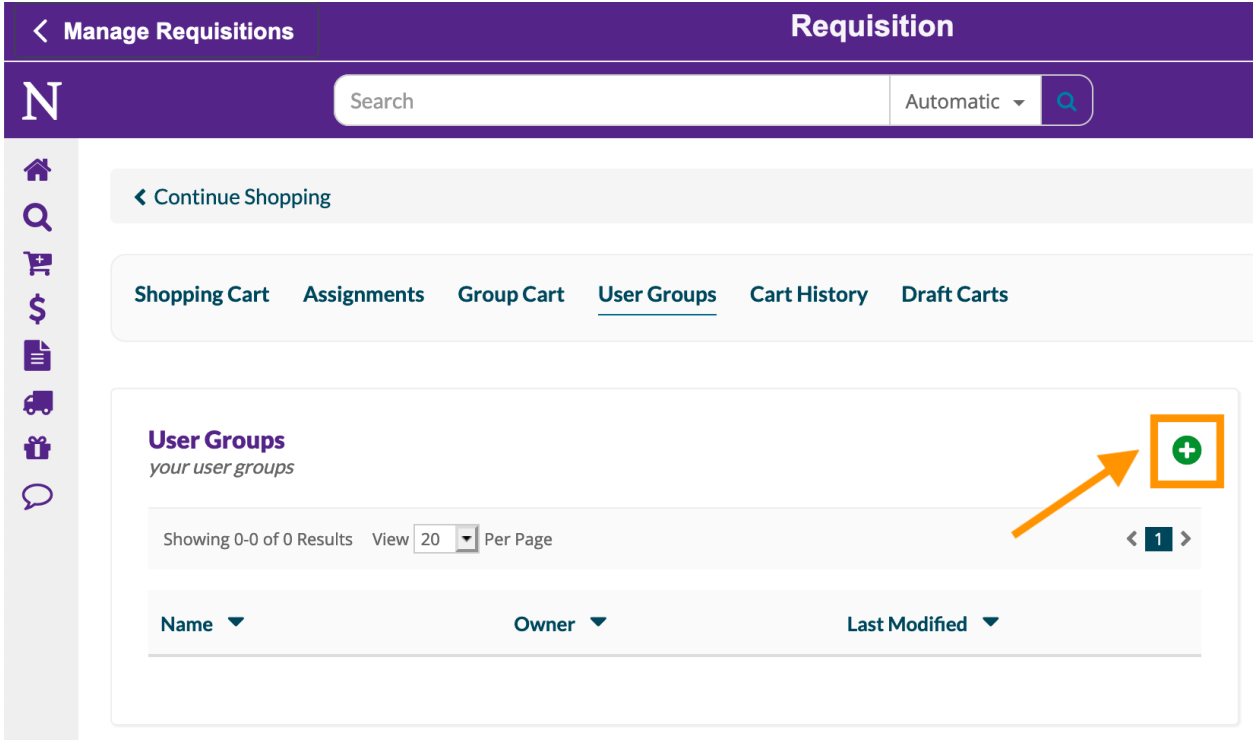

# **Basic Science Administration**

#### **Step 4**

- A. Name your User Group using the **Name** box (see image below, **Arrow 1**)
	- a. Please use the following naming convention: [Dept Name] [PI/Lab Name]
- B. Add members to the User Group; there are two classes of members that must be added to the **Group Members** box (see image below, **Arrow 2**):
	- a. Add local staff responsible for placing orders in iBuyNU on behalf of your lab
	- b. Add the following BSA staff members to support Group Cart processing:
		- **i. Aaron Rosen, Kelly Thompson, Mary Crane, Mon Carreon, Ashton Kinsey, Devin Coachman, Elsie Owen, Anita Varma, Zamzam Ahmed**
	- c. Note that it is neither necessary nor possible to add your own name to the list
	- d. **Important Note:** it is easiest to search for Group Members using their last name
- C. Once all staff are added, click the **Submit** button (see image below, **Arrow 3**)

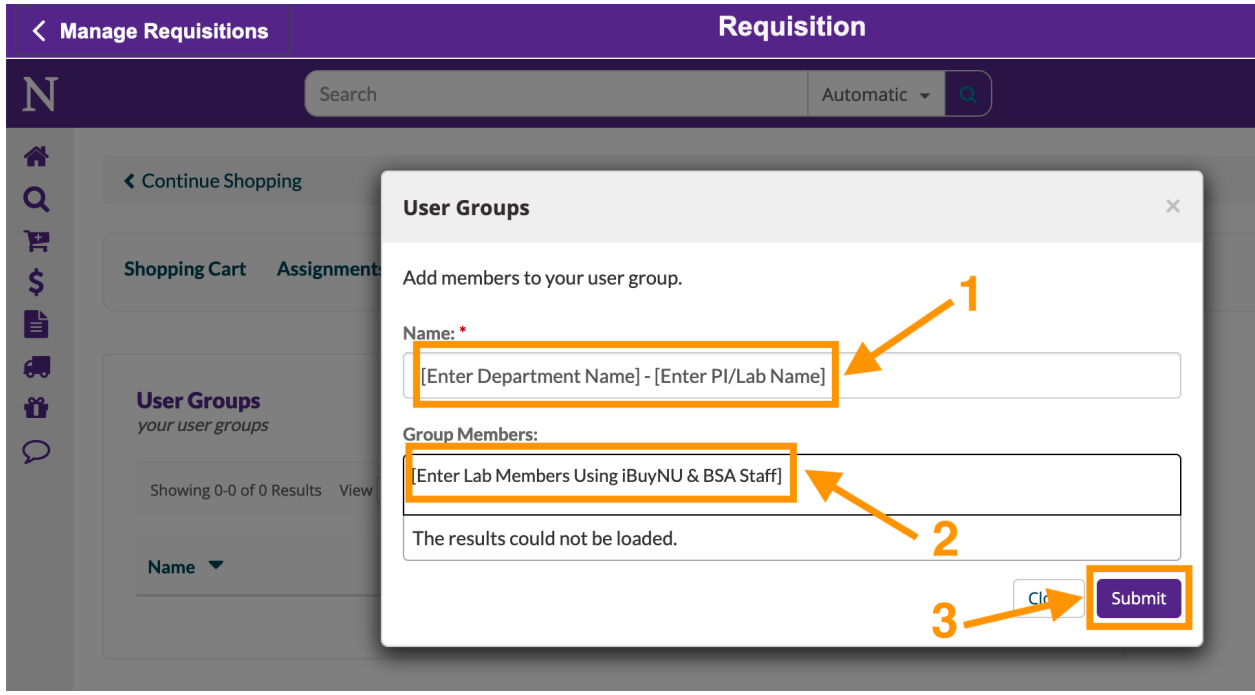

For more assistance with this functionality, please reference the following additional guides:

- A. iBuyNU Edit User Group
- B. iBuyNU Create Group Cart
- C. iBuyNU Group Cart History